## **Пошаговое руководство по установке системы Клиент-Банк BSS х64 браузер Opera**

Уважаемый Клиент, обращаем ваше внимание, что в связи с заменой сертификата произведена замена ссылки: [https://mtionline.ru:2443](https://mtionline.ru:2443/) на [https://online.mti-bank.ru:2443](https://online.mti-bank.ru:2443/) Просим вас учесть при просмотре инструкции. Изменения будут внесены позднее.

1. Откройте браузер Google Chrome и пройдите по ссылке [http://www.mti-bank.ru/business/client](http://www.mti-bank.ru/business/client-bank/enter/)[bank/enter/](http://www.mti-bank.ru/business/client-bank/enter/) и нажмите на кнопку «Вход в систему x64»:

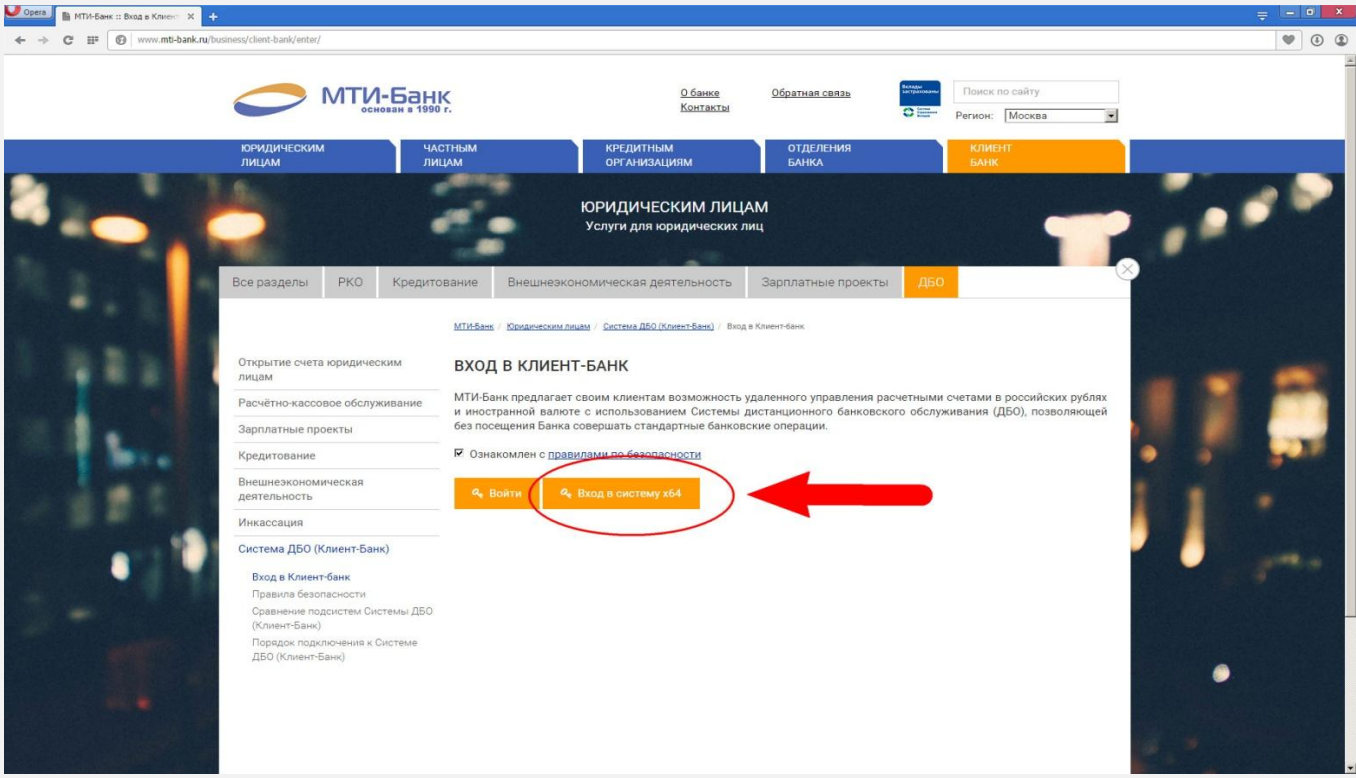

2. В открывшемся окне подтвердите действие, нажав кнопку «ОК»:

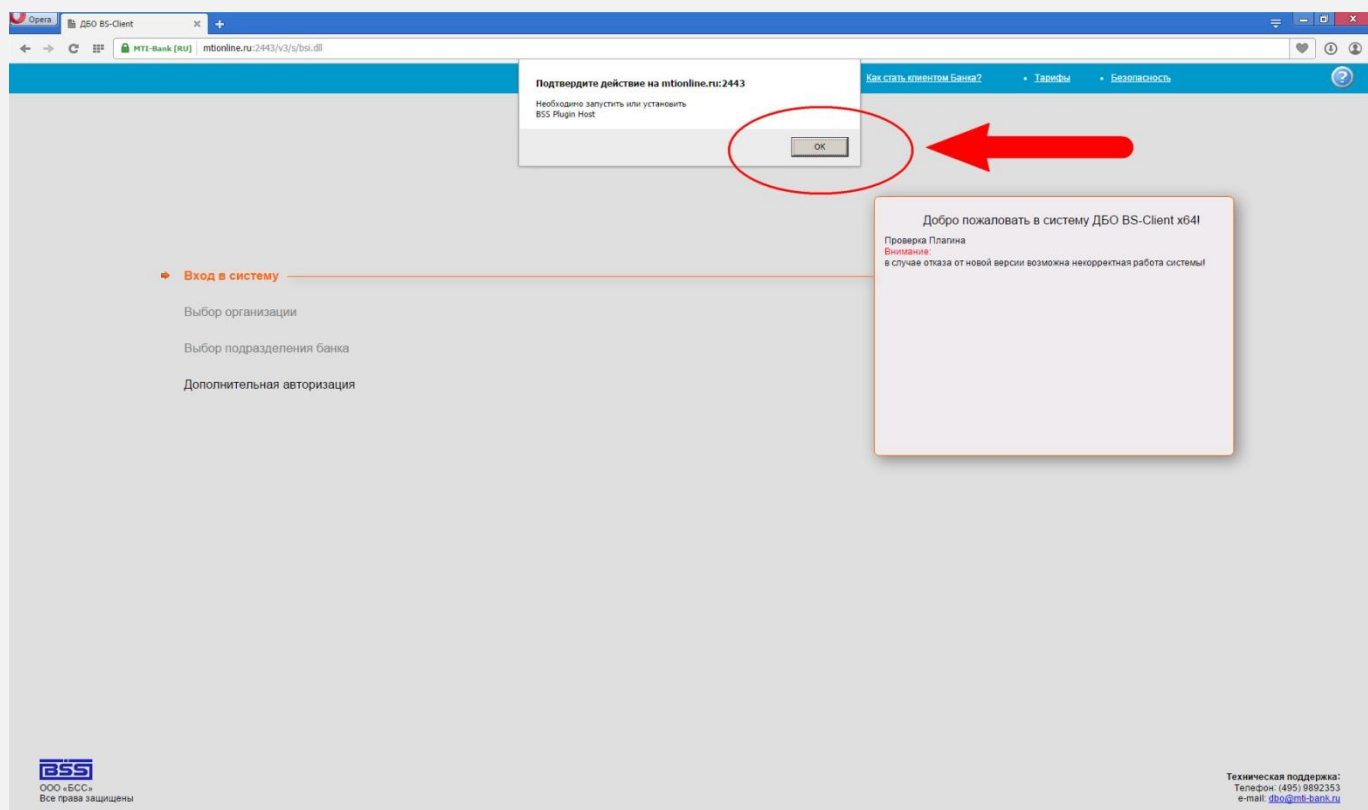

3. Для работы системы Клиент-Банк BSS x64 необходима установка дополнительного программного обеспечения для вашего браузера. Чтобы скачать дополнительное программное обеспечение нажмите кнопку «Загрузить Плагин»:

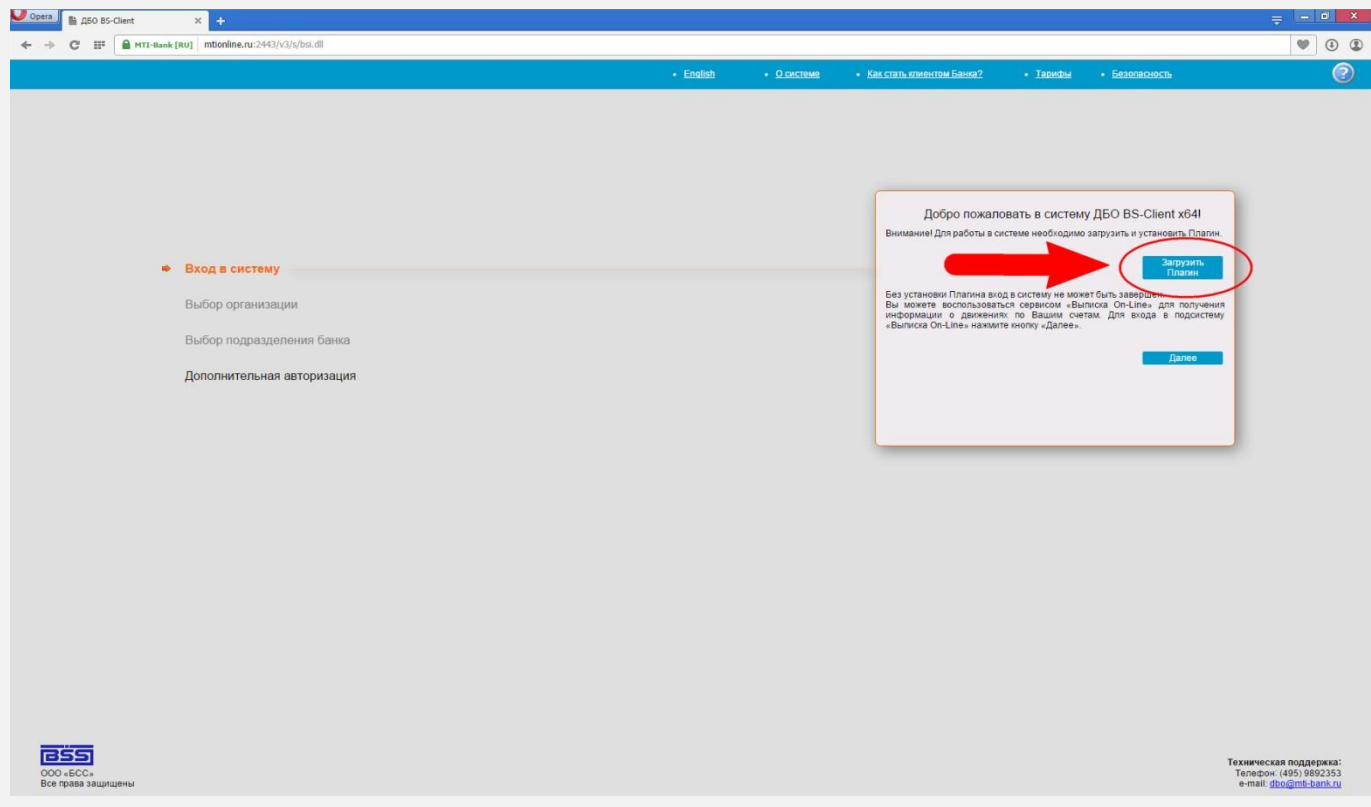

4. Сохраните файл «bssPluginWebKitSetup» на ваш жёсткий диск:

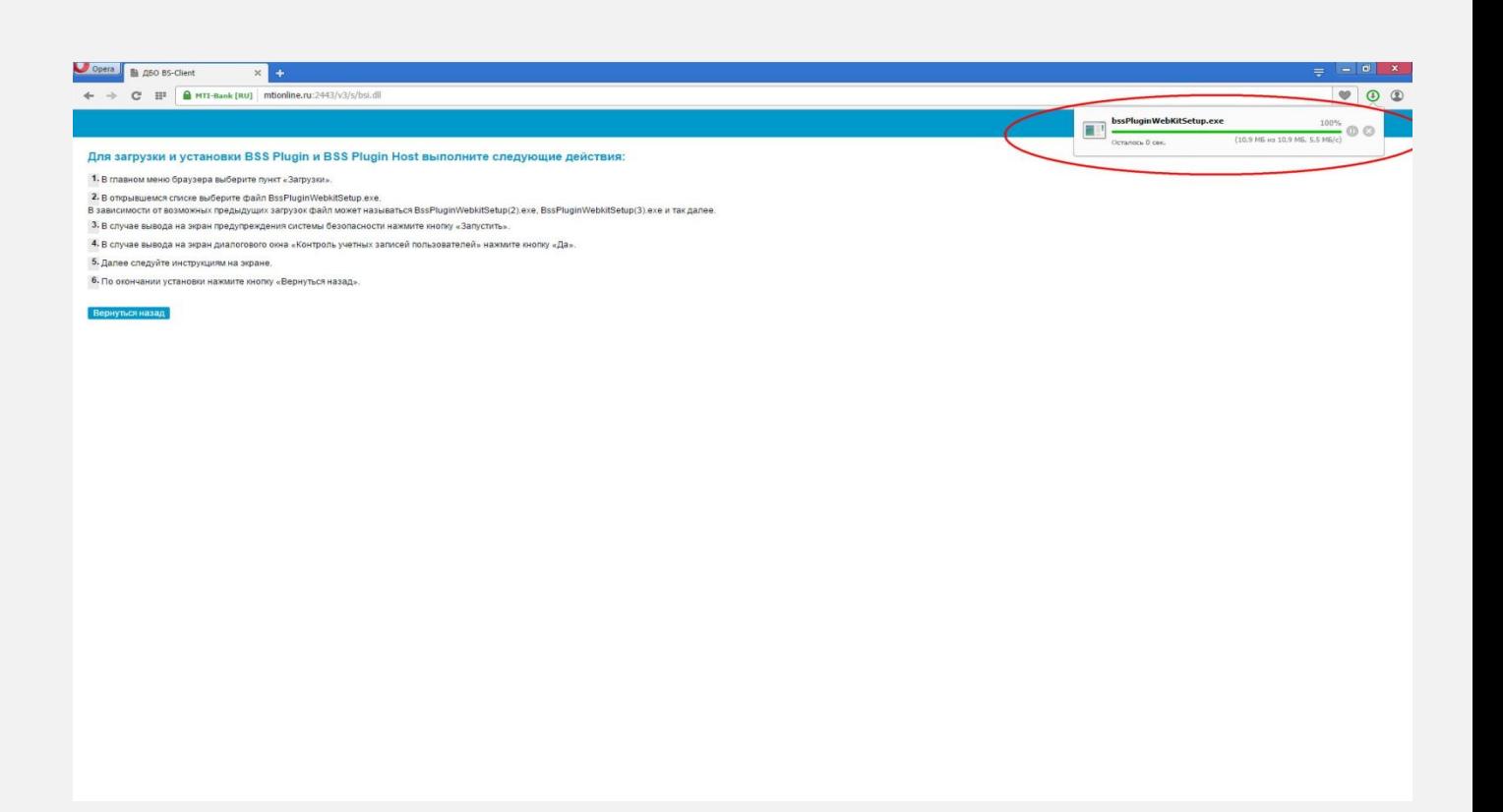

5. Запустите скачанный файл из того места куда вы его сохранили или нажмите на кнопку:

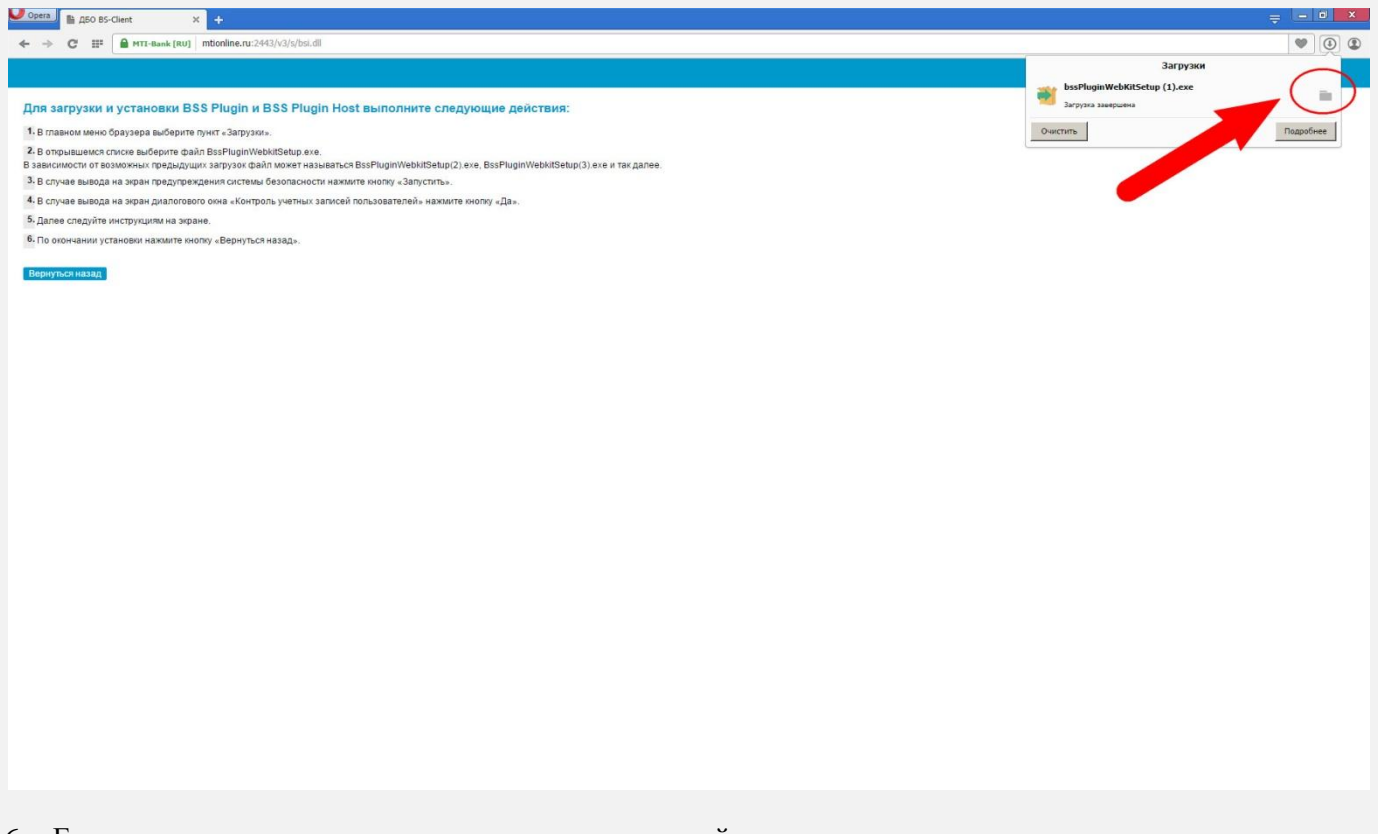

6. Если следующая процедура выполняется под учетной записью локального администратора тогда выбрать **a**) в иных случаях выбрать **б)**:

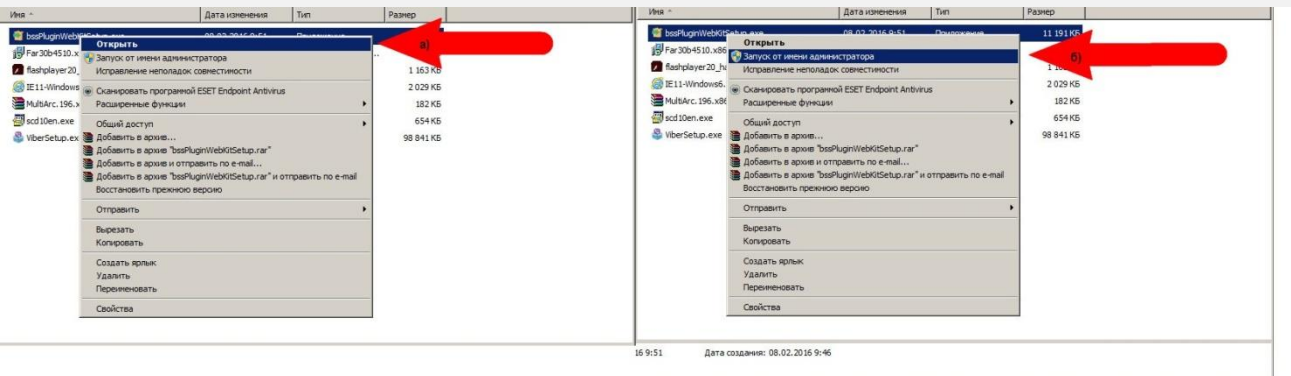

## 7. Выберите язык:

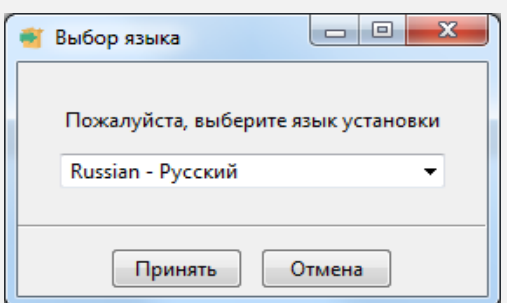

8. Нажмите кнопку «Далее»:

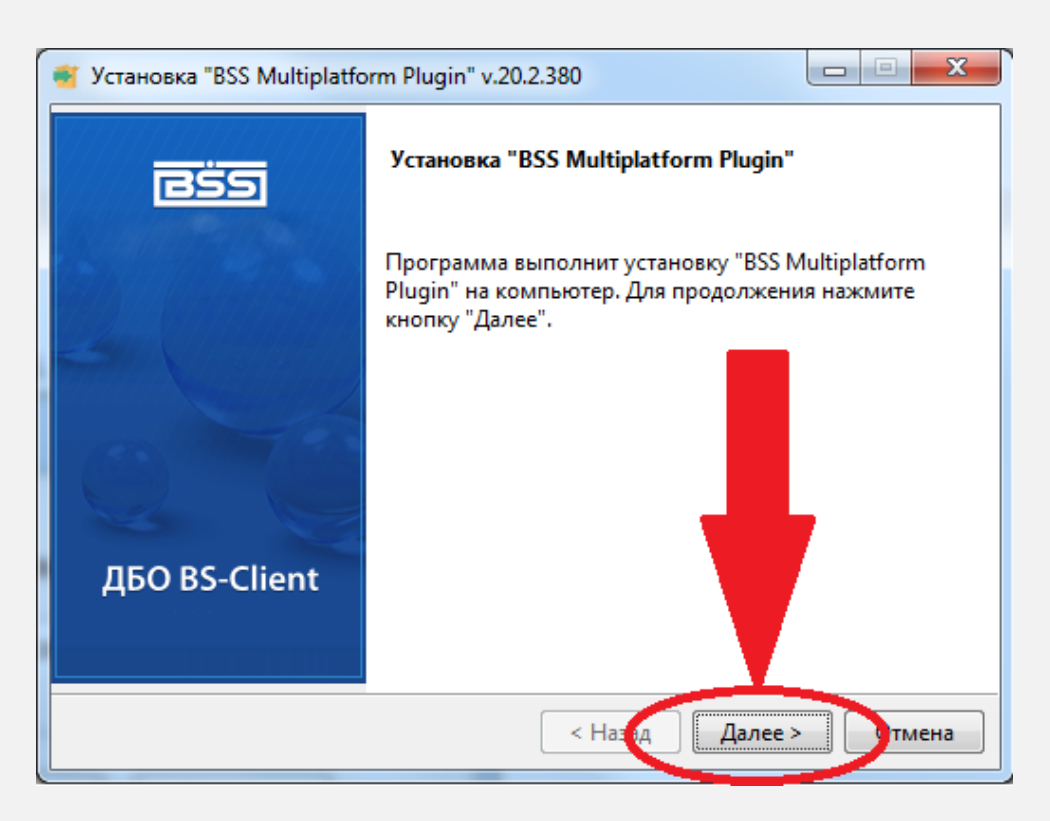

9. Если установка прошла успешно, то вы увидите следующее окно:

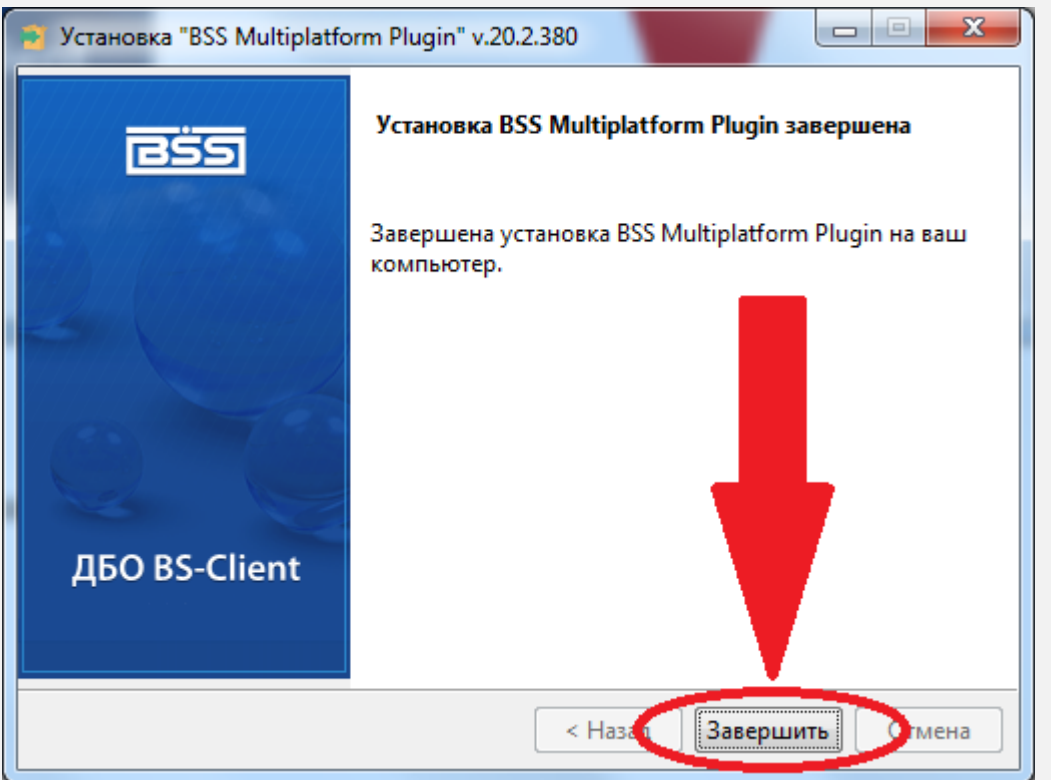

Нажмите кнопку завершить. Дополнительное программное обеспечение установлено.

10.В окне браузера нажмите кнопку «Вернуться назад»:

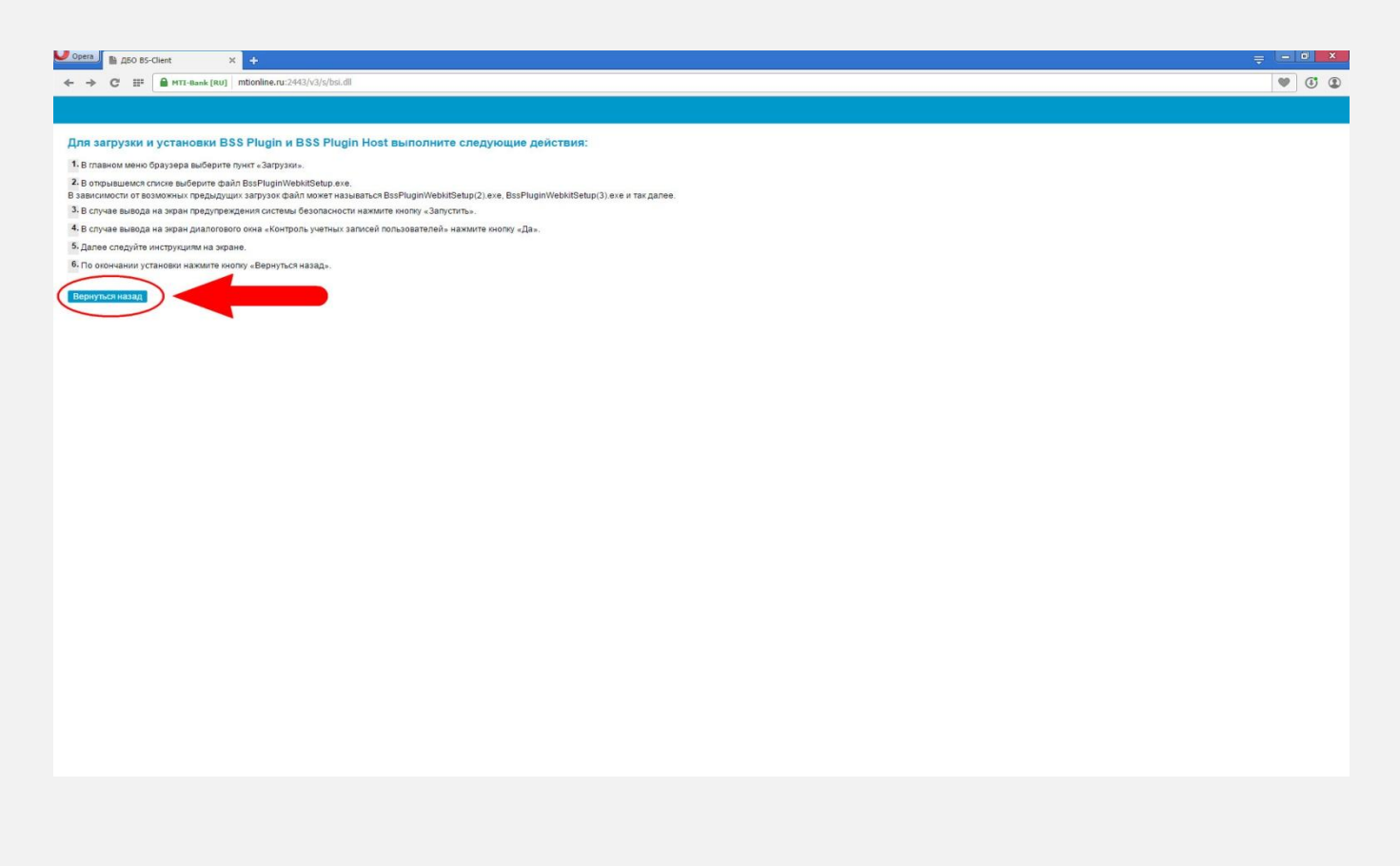

11. Введите логин и пароль выданный банком и нажмите кнопку «далее»:

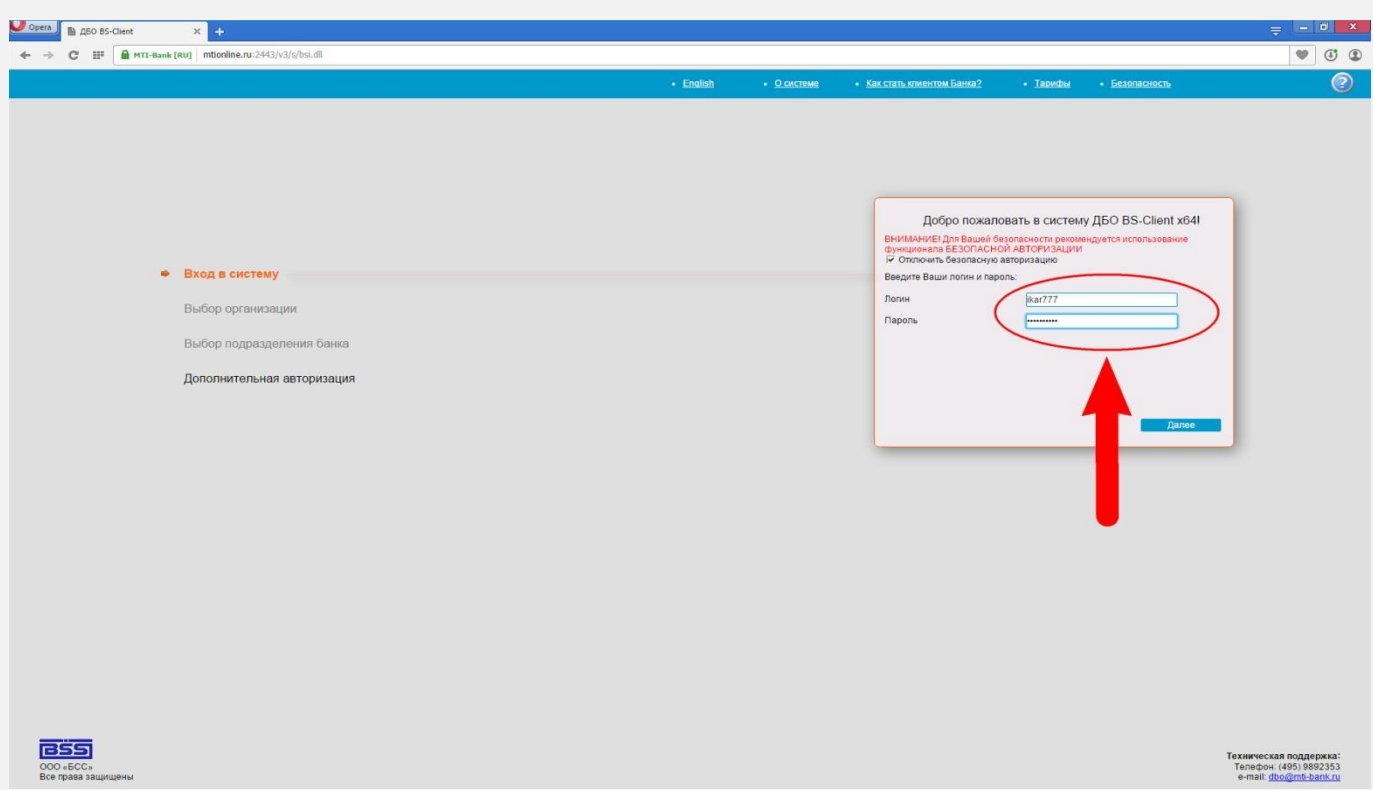

12. Для начала работы по системе Клиент-Банк необходима генерация комплекта секретных ключей. Для этого в открывшемся окне:

а) Выделите строку абонента нажав на неё один раз мышкой

б) Нажмите на иконку «Создать запрос на генерацию/перегенерацию»:

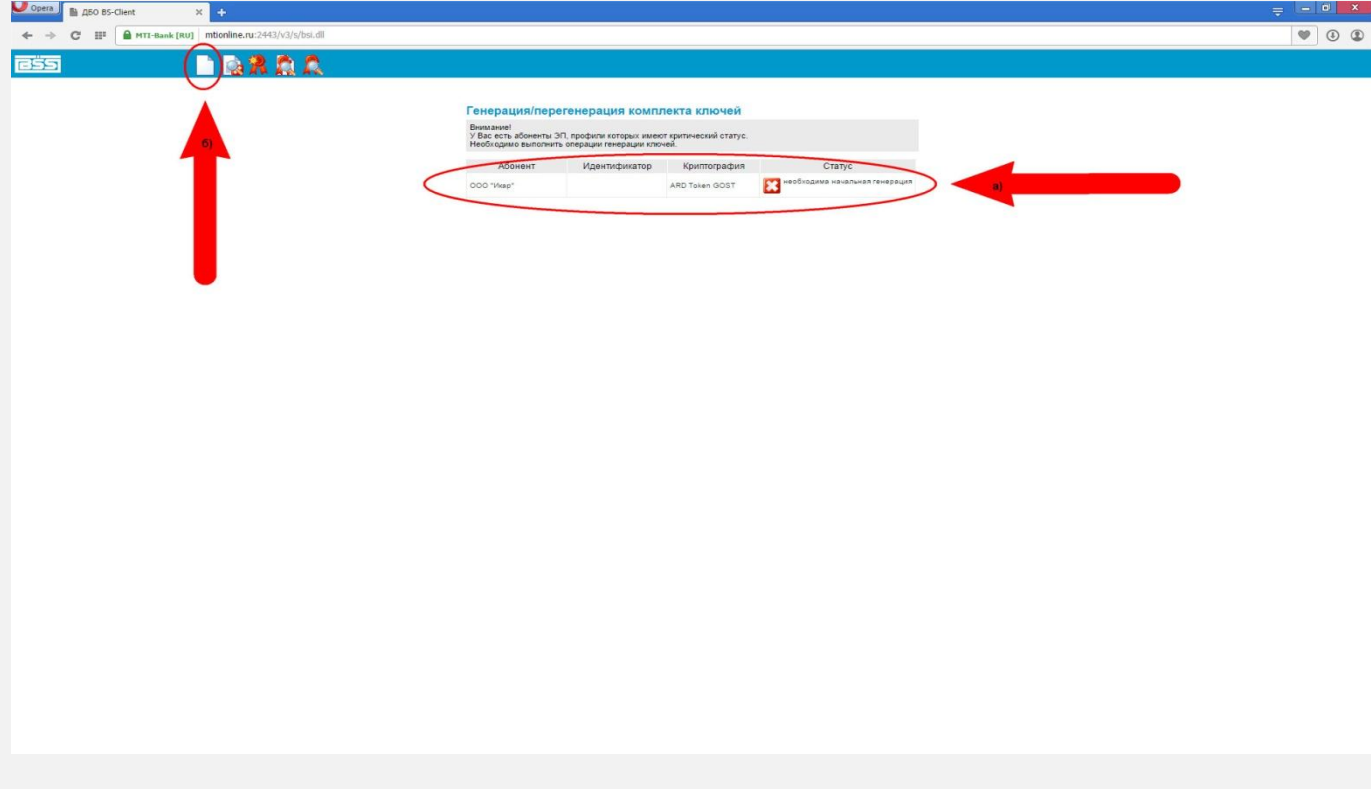

- 13. В появившемся окне заполните форму:
- а) Выберете идентификатор устройства.

б) Нажмите на иконку «Сохранить запрос».

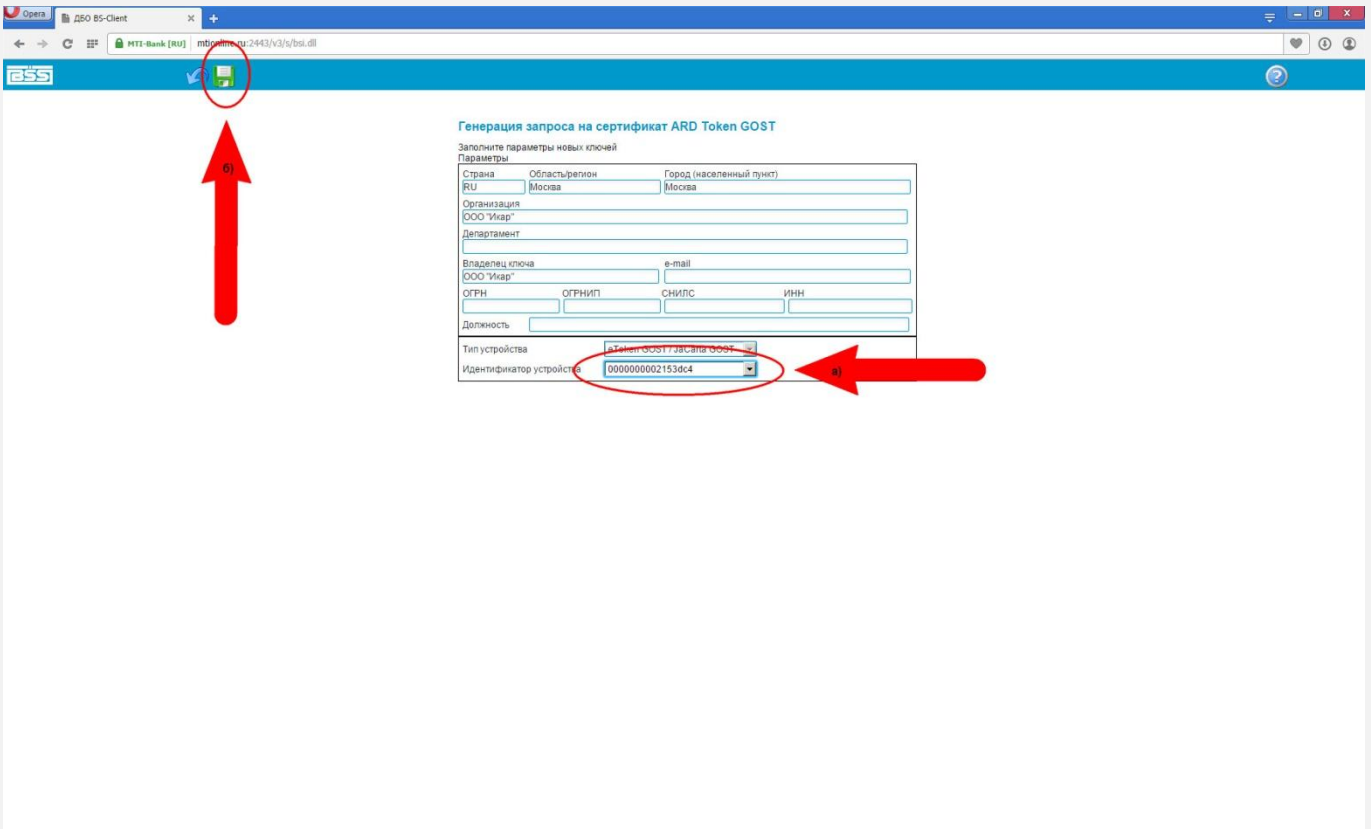

14. а) Введите уникальный ПИН-код вашего токена. (см. пункт 5 данной инструкции) б) Нажмите кнопку ОК.

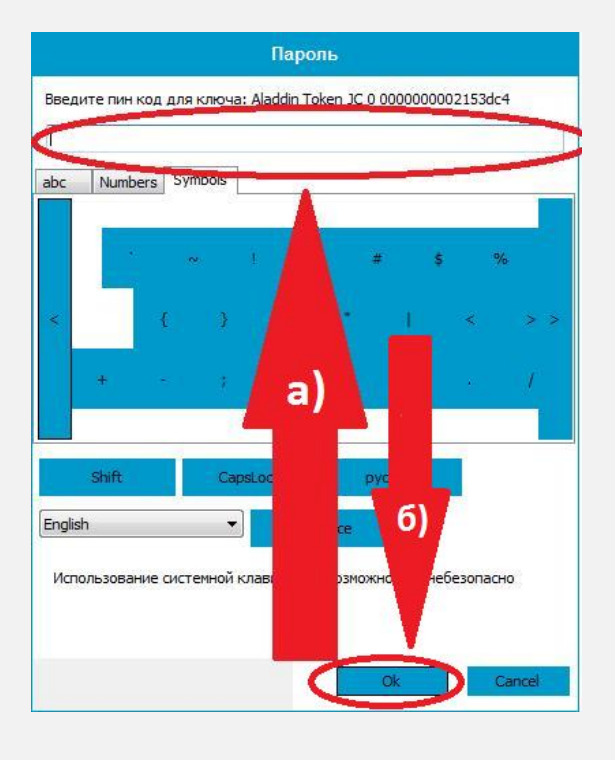

15. Распечатайте и заполните «Акт признания открытого ключа (сертификата)» в 2-х экземплярах и предоставьте его в банк:

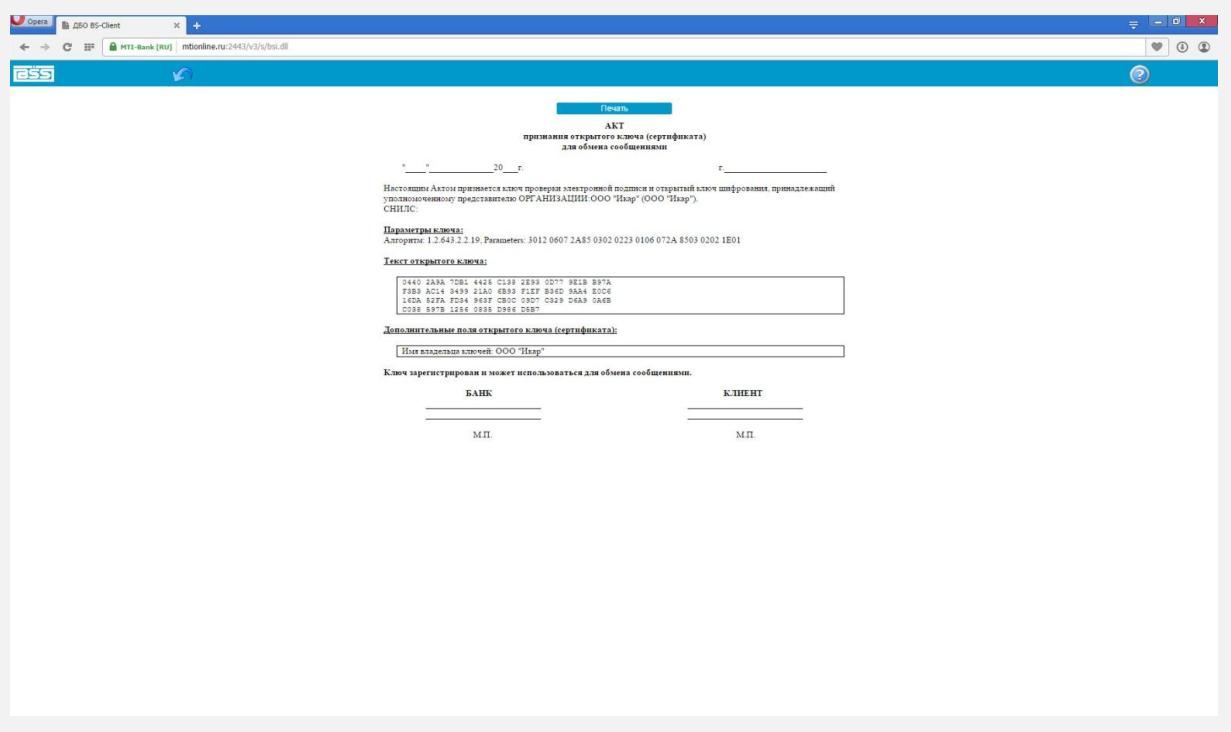

16.После получения банком «Акта признания открытого ключа (сертификата)» войдите в систему Клиент-Банк (см. выше пункт 7), выберите абонента и нажмите кнопку «Далее»:

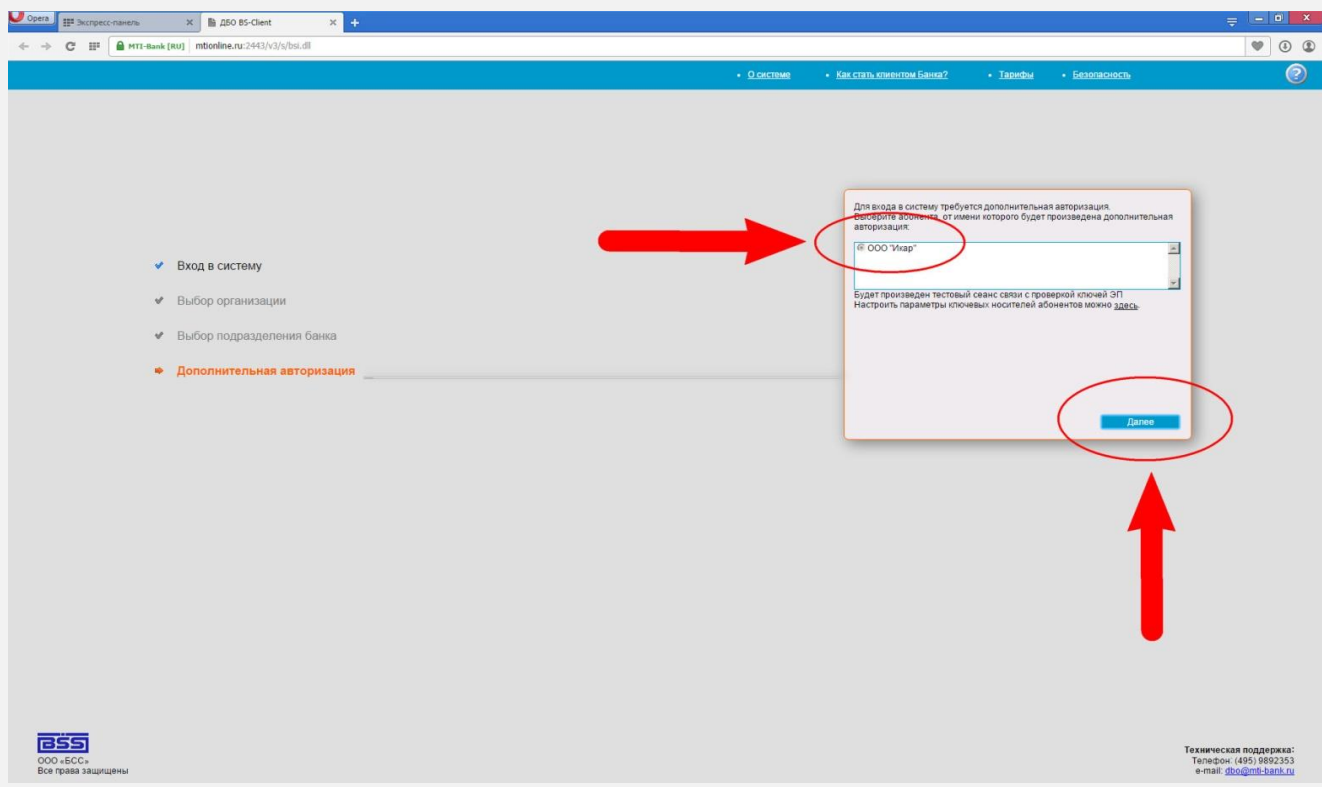

17.Убедитесь, что ваш Токен стоит в USB порту компьютера и нажмите «Далее»:

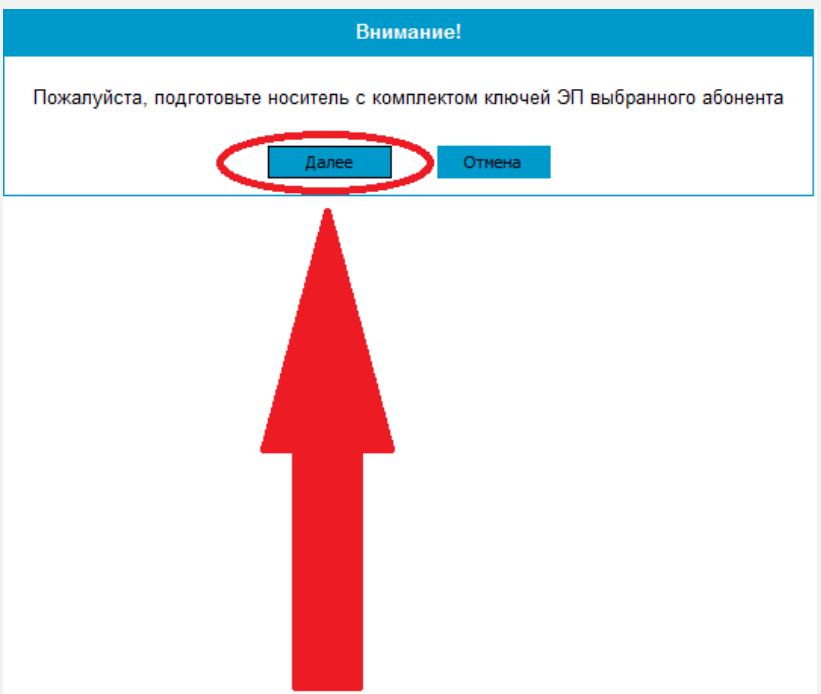

- 18.а) Введите уникальный ПИН-код вашего токена. (см. пункт 5 данной инструкции)
	- б) Нажмите кнопку ОК.

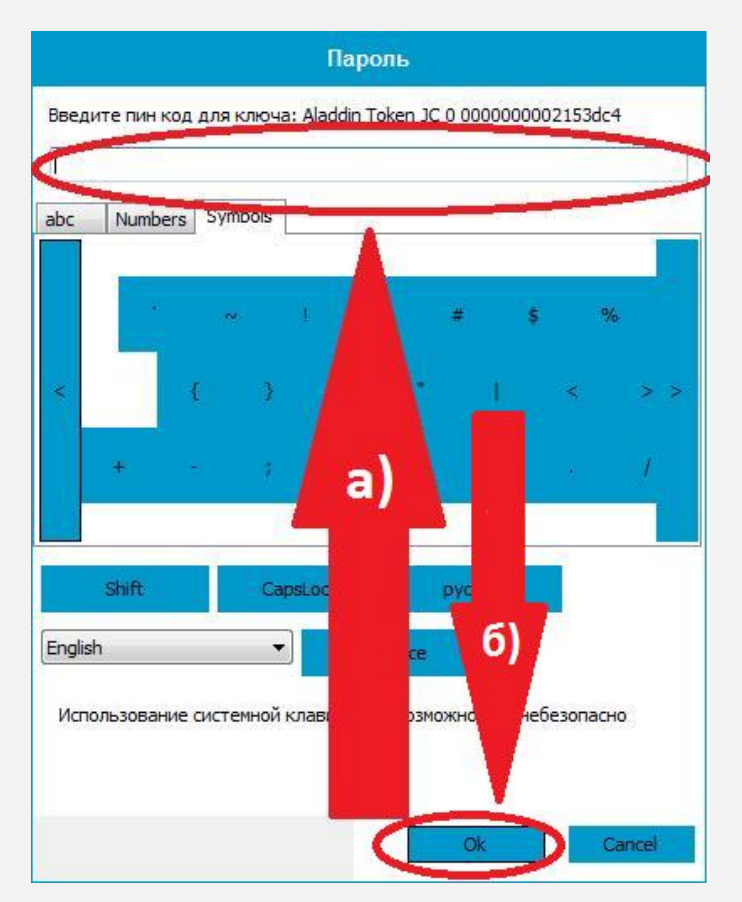

- 19.В открывшемся окне:
	- а) Выделите абонента.
	- б) Нажмите на иконку «Получить сертификат (ключ)»:

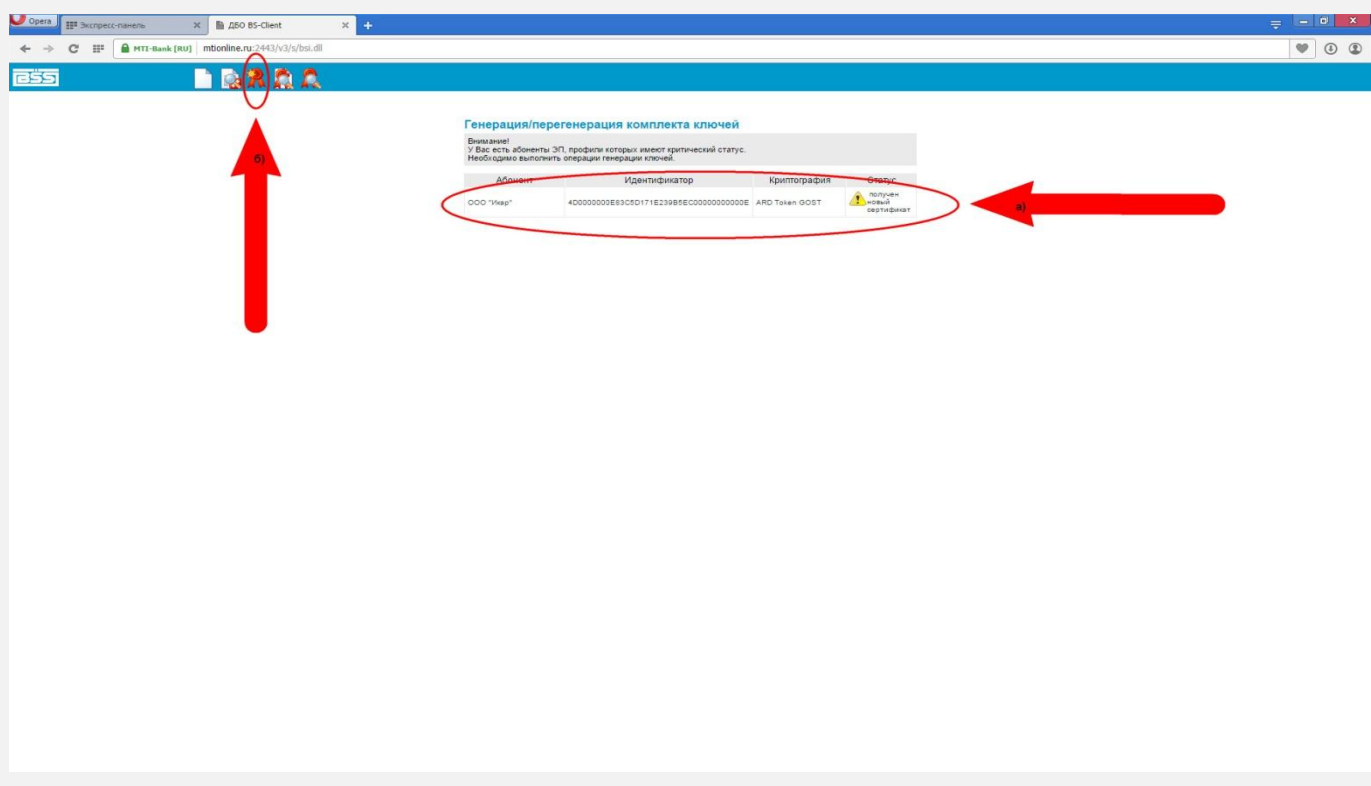

20.В окне генерация/перегенерация ключей нажмите «Продолжить»:

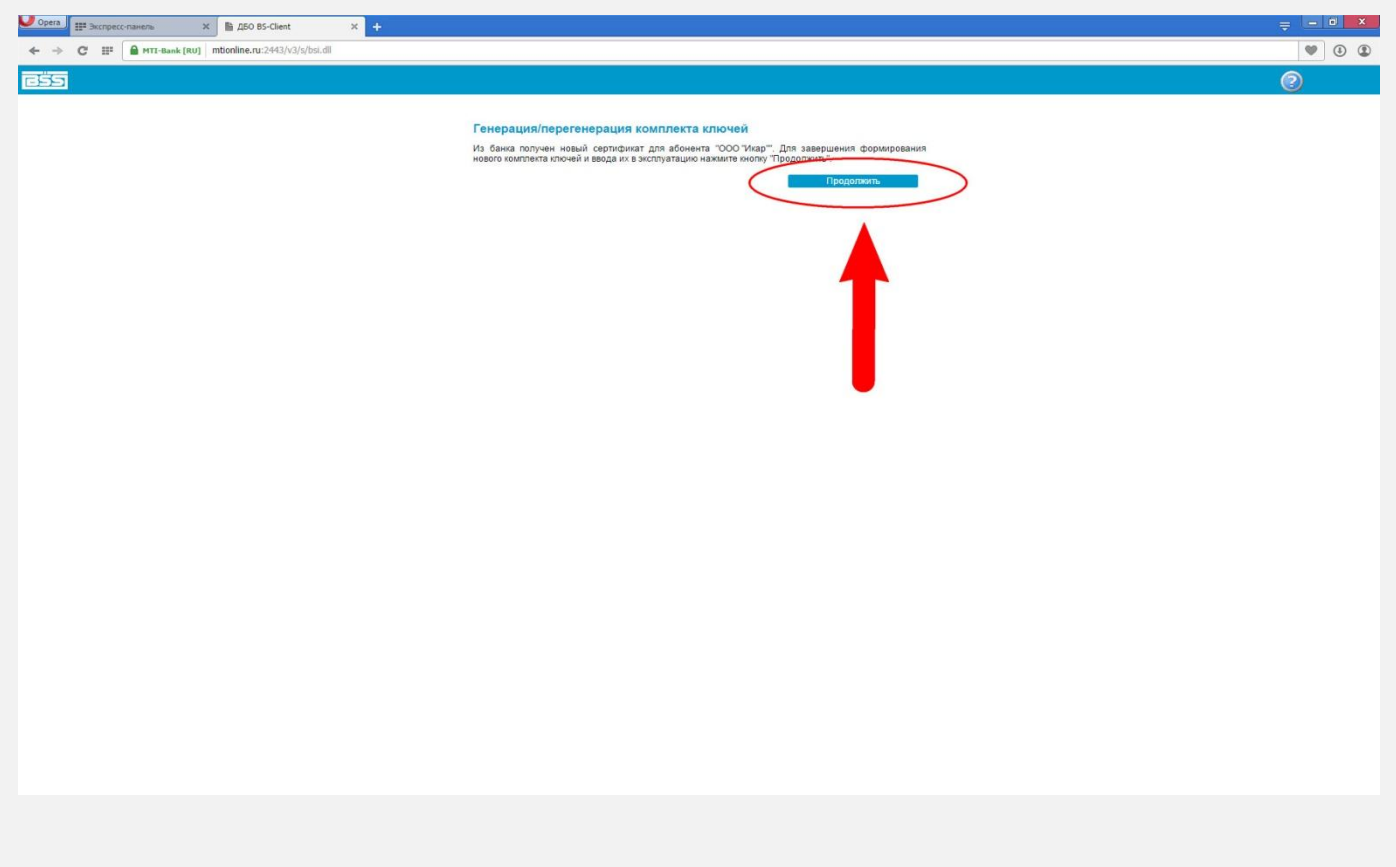

21.Далее нажмите «Продолжить» ещё раз:

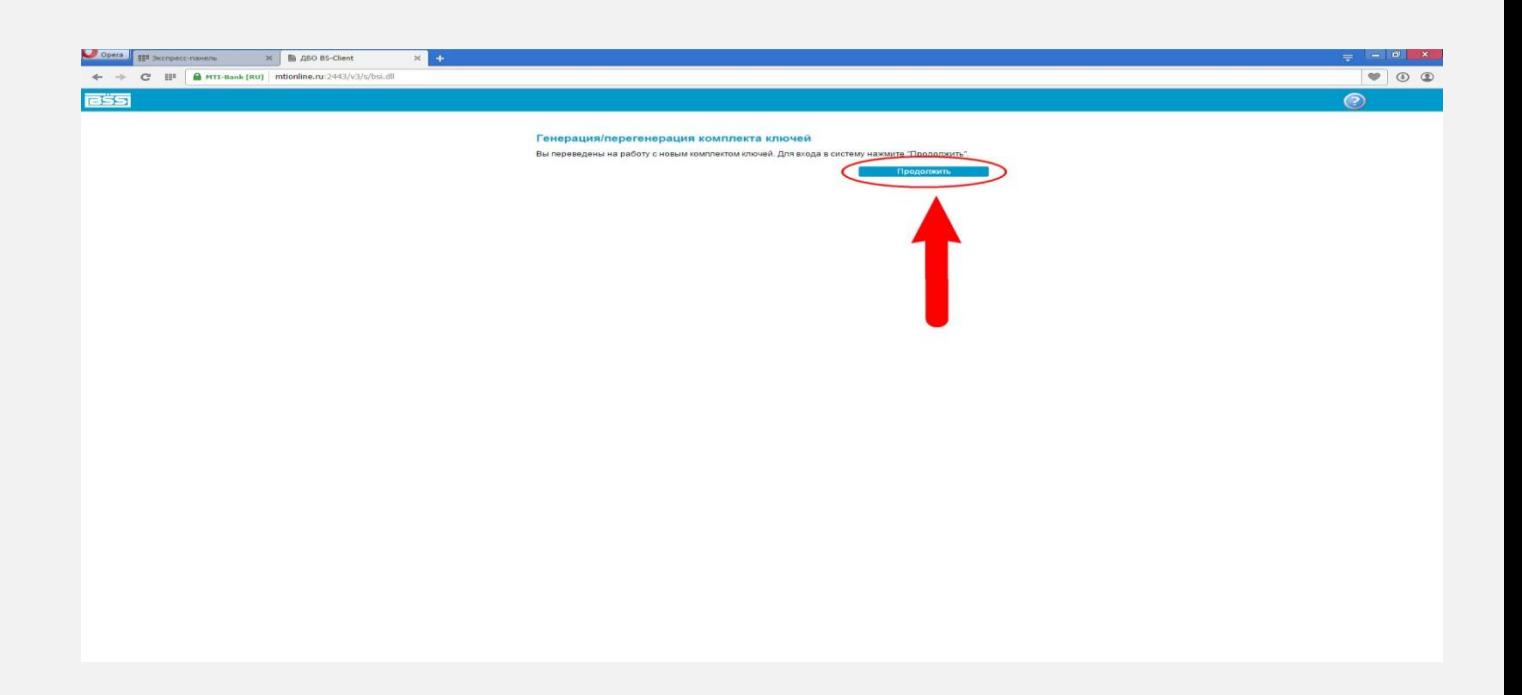

22.После этого вы попадёте в главное окно системы Клиент-Банк - это значит, что генерация комплекта секретный ключей проведена успешно, и вы можете работать:

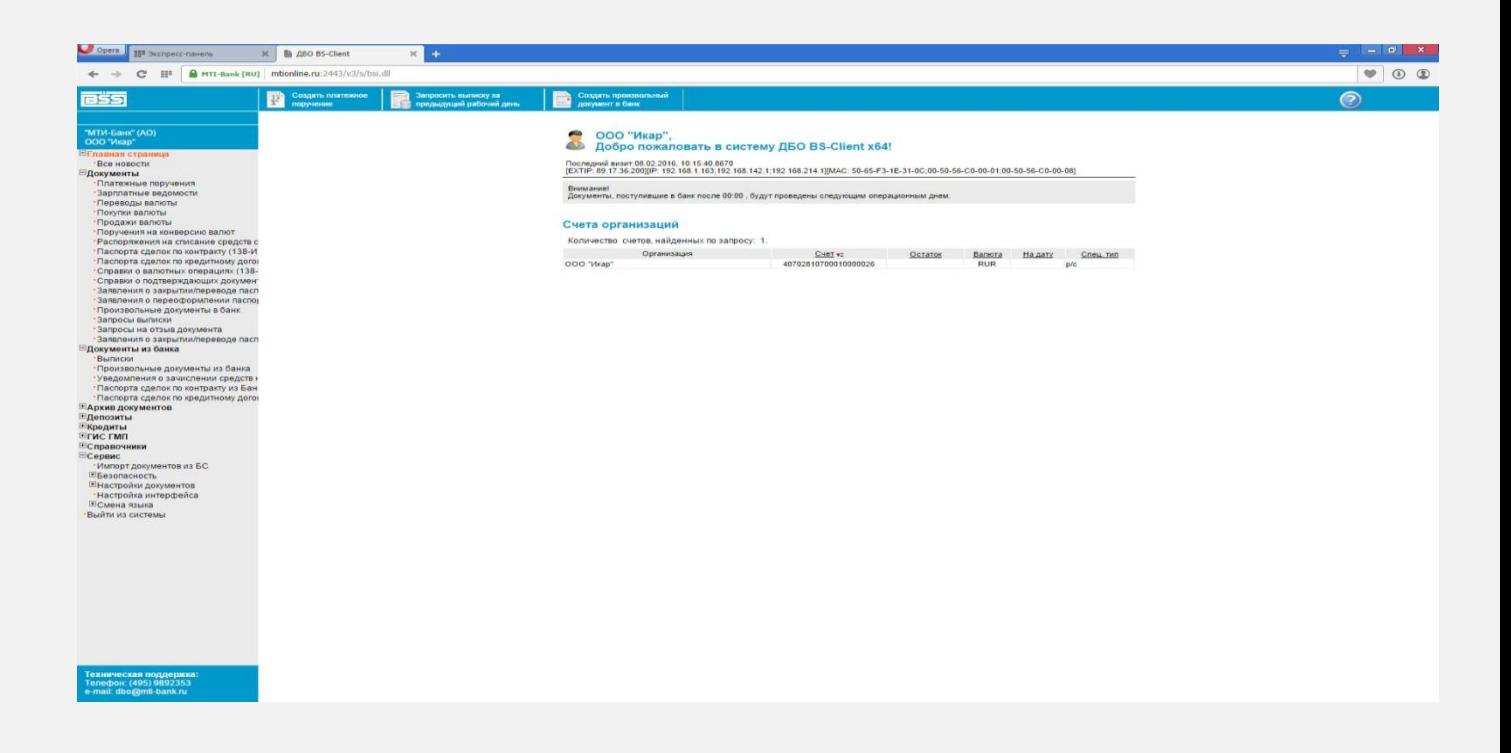

Руководство по установке и работе с системой Клиент-Банк вы также можете найти на сайте нашего банка:<http://mti-bank.ru/business/client-bank/enter/>